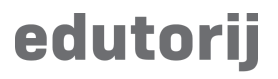

Korisničke upute

## **Moj Edutorij**

## **Moj Edutorij**

U izborniku na prvom mjestu nalazi se "Moj Edutorij". Vidljivo je samo prijavljenim korisnicima.

U ovom modulu imate dostupan pregled Vaših materijala, favorita te nedavno gledane materijale.

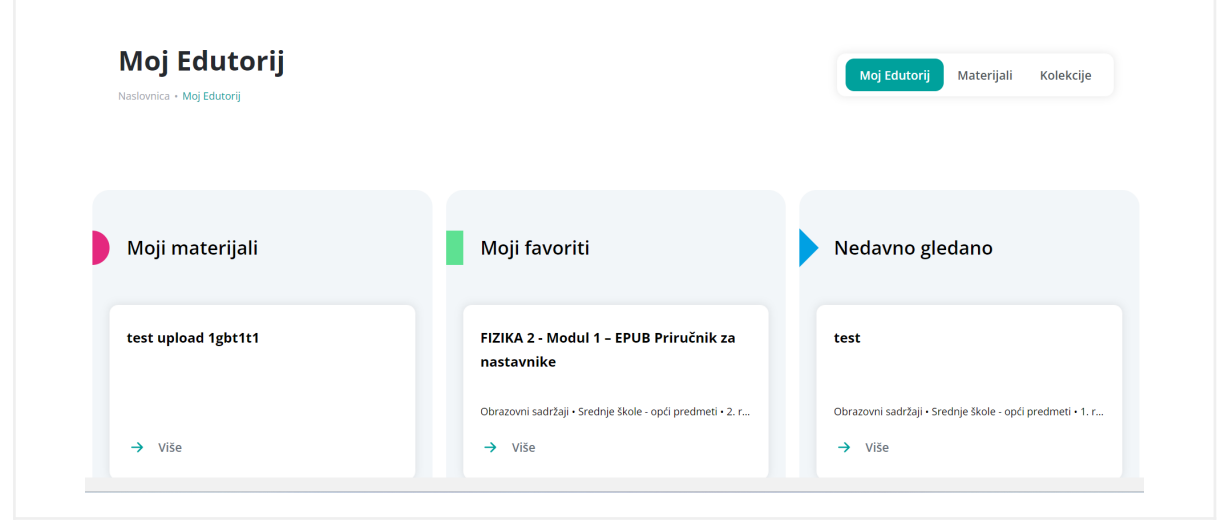

Slika 1

Moji materijali - Materijale koje ste unijeli u sustav ili oni za koje imate dodatne ovlasi

Moji favoriti - Materijali koje ste označili kao favorite

Nedavno gledano - Materijali za koje je zabilježeno da ste učitali

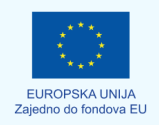

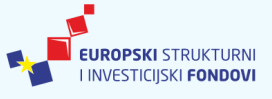

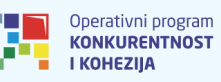

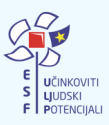

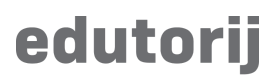

## **Materijali (tab)**

Pritiskom na materijale (pritiskom na "Svi materijali" u jednoj od kolona, ili pritiskom na "Materijali" u izborniku desno)

U ovom pregledu vidjeti ćete sve Vaše materijale. Možete ih filtrirati, sortirati te na svakom pojedinačno možete sljedeće:

- Pregledati materijal **+ b** pritiskom na gumb otvara nam se preglednik materijala
- Deaktivirati materijal  $\textcircled{}$  kada je materijal deaktiviran onda je vidljiv je samo korisniku u Moj Edutorij, ali kao skica i nedovršen te bez mogućnosti editiranja.
- Duplicirati materijal  $\Box$  pritiskom će se napraviti kopija materijala te će Vas odvesti na modul unašanja materijala, sa svim podacima iz materijala s kojeg ste pokrenuli dupliciranje.
- Izmjeniti materijal <mark>→</mark> za izmjenu materijala pritisnite na gumb kako bi se pokrenulo učitavanje Vaših podataka u formi za unos materijala. Nakon unesenih izmjena spremite materijal na zadnjem koraku.
- Obrisati materijal **「 而** klikom na ikonu pobrisat ćete Vaš materijal.

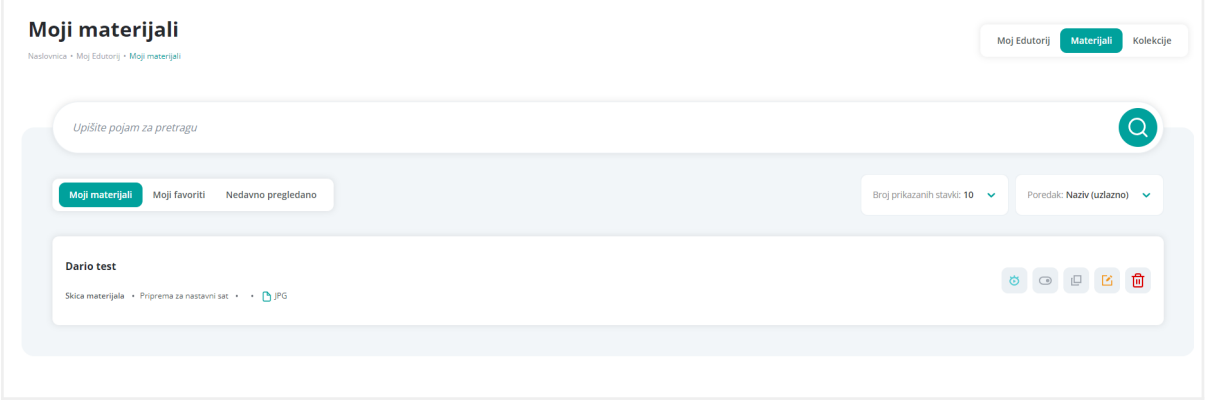

Slika 2

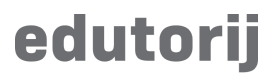

## **Kolekcije**

Prikaz kolekcija u izborniku:

- Moje kolekcije kolekcije koje ste kreirali ili u kojima ste član
- Kolekcije koje pratim kolekcije koje ste zapratili

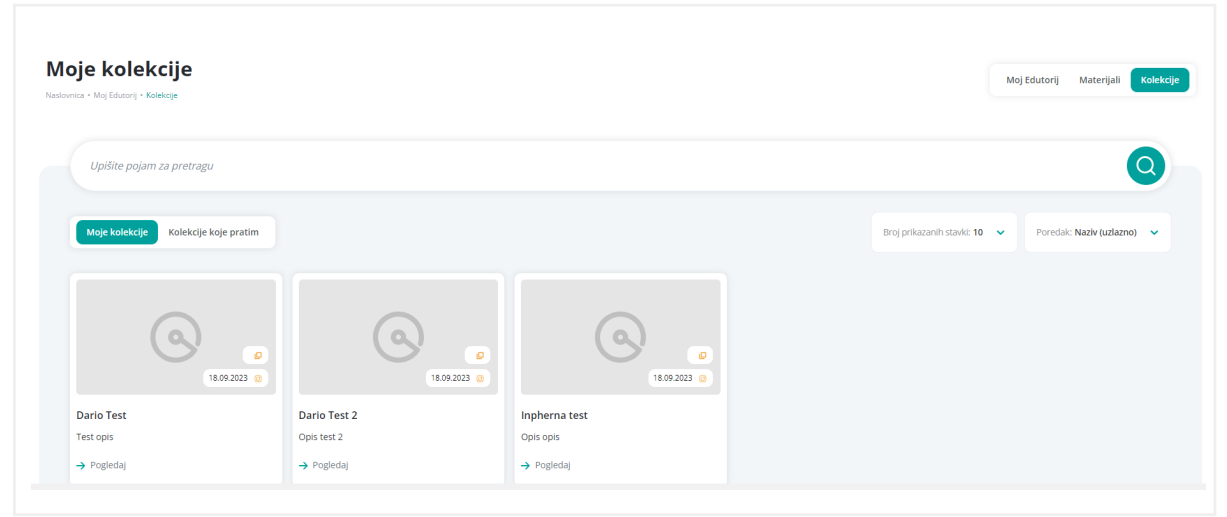

Slika 4